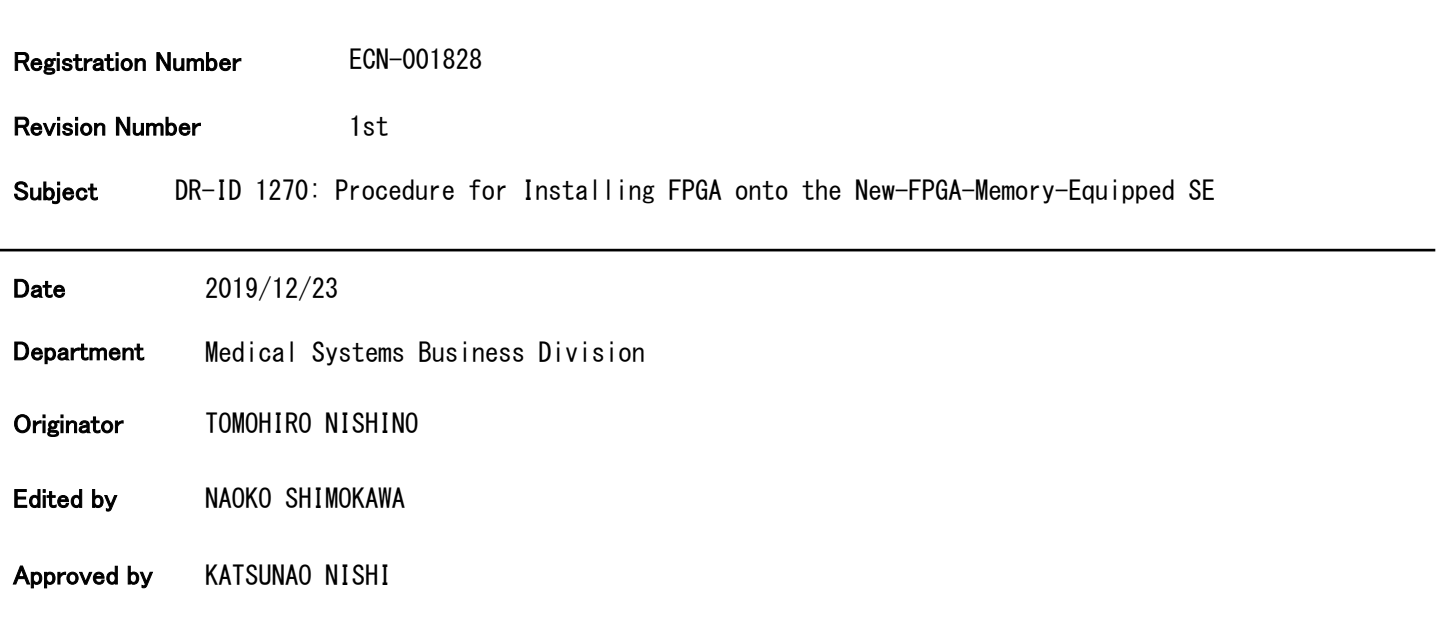

## Affected Products

DR-ID1270

#### Scope of Application

Content

## Applicable To (Serial Nos. Etc.)

DR-ID127xSE

#### Design Change Reason

Specification/Function Change

#### **Content**

#### Action

Not Required(infomation only)

## **Content**

### Time Frame

Other

#### **Content**

Perform the procedure in this ECN when the MC software version is V16.7 or earlier and the RMV board or the SE has been replaced.

## Completion Deadline

N/A

### Notes

Estimated Work Time

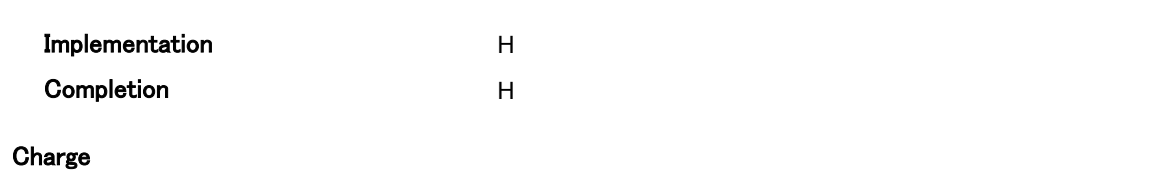

Not Applicable

#### Affected Documents

No

**Content** 

#### Description Of Change

#### **Content**

This ECN provides information related to the change of FPGA memory type in the RMV65A and RMV66A boards for DR-ID127xSE due to discontinuation of parts.

#### Supply Of The Parts

Yes

#### When

With this ECN

#### Name/Code

FlashUpdate.zip

### **Quantity**

Download from SIAS

#### Return Of The Replaced Parts To FUJI

No

#### Special Tools / Instruments

No

#### **Content**

#### **Details**

To use a new-FPGA-memory-equipped SE with MC software V16.7 or earlier, use the jig software (FlashUpdate.zip) provided with this ECN. The jig software can be used with Windows 7 and 10.

This ECN explains the following:

- Applicable SEs

- Applicable service parts (RMV65A and RMV66A)

- FPGA software installation procedure by using the jig software

\*For details, see the following explanation.

#### (For US Only)C&R Assessment

The action does not meet the definition of Correction and/or Removal under part 806.

#### Remark

The action does not meet the definition of correction and/or Removal under part 806,since it has no influence on existing equipment.

SIAS Published

WW

**Content** 

# Procedure for Installing FPGA onto the New-FPGA-Memory-Equipped SE

## **1. Applicable model**

DR-ID127xSE

MC software version is V16.7 or earlier and the RMV board or the SE has been replaced.

## **2. Scope**

## **<Applicable SEs>**

Serial numbers of applicable SEs will be informed separately as soon as they are determined.

Applicable FPGA versions of SEs are as follows. The FPGA version can be checked via DR Maintenance Software.

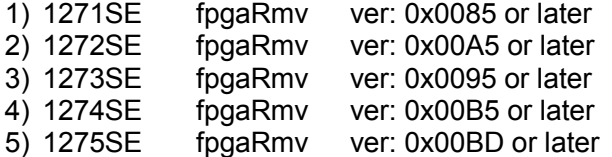

## **<Applicable service parts>**

Service part numbers for RMV65A and RMV66A equipped with the new FPGA memory are shown in the table below. The numbers have been changed from the previous ones.

\* Current service parts are discontinued.

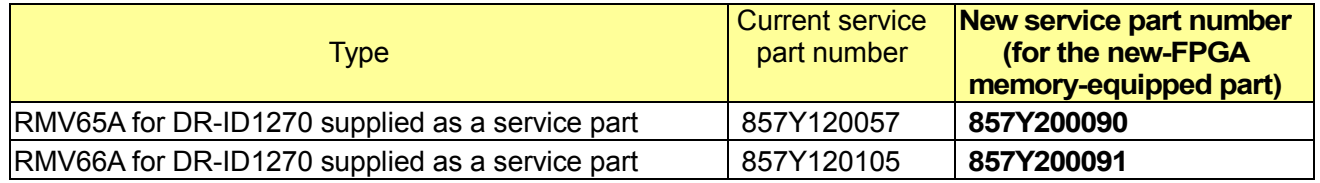

## **3. FPGA software installation procedure by using the jig software**

## **Check of the action to perform**

Check the installed MC software version. Then, perform the appropriate action explained in the table below:

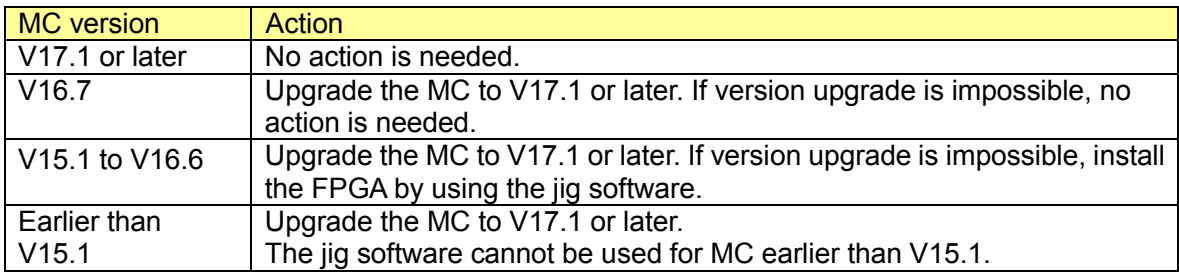

<MC versions and actions>

# **FPGA software installation procedure by using the jig software**

## **<Preparation>**

\* When replacing the board with the new-FPGA-memory-equipped service part, perform the board replacement procedure up to the step for inputting the SE serial ID as usual.

(1) Check of MU software version

Check the MC software version by using DR Maintenance Software. Then, if it is necessary to install the FPGA by using the jig software, refer to "Procedure for using the jig software" explained below.

- (2) Preparation of jig software Decompress the provided **FlashUpdate.zip** and copy the FPGAUpdate folder to the desktop.
- (3) Make sure that the MC Manager software has not started up.
- (4) Connect the SE cable to the applicable panel.

## **<Procedure for using the jig software>**

- (1) Double-click on the jig software execution file FlashUpdate.exe.
- When the above file is executed, the firewall block message may appear. In such a case, check **Permission** and click **Allow access**.
- (2) Specifying the panel IP address

The window below appears. When the panel IP address is the default one (192.168.0.30), the jig software is automatically connected to the panel and the next window appears.

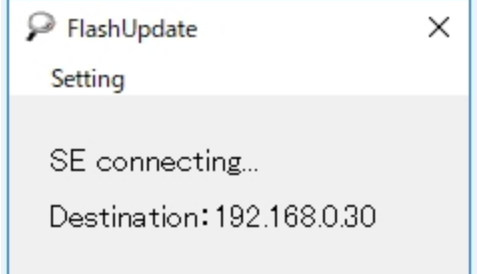

If the panel's IP address is not the default one, select **IPAddress** from **Setting**.

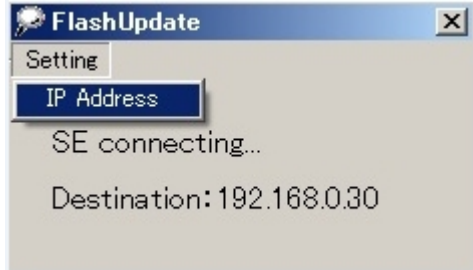

In the IP Address Setting window, enter the panel's IP address and click **Close**.

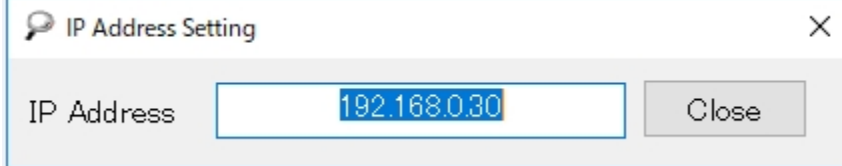

When the jig software is connected to the panel, the next window automatically appears.

## (3) Installation of FPGA software

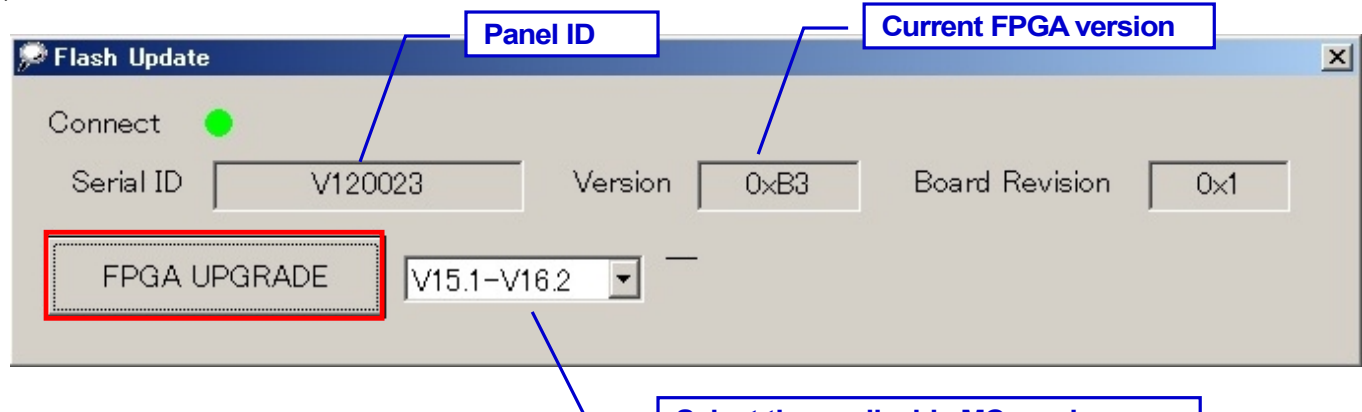

**Select the applicable MC version.**

**Progress status**

Check the displayed information and click **FPGA UPGRADE**. The progress status is displayed at the bottom right.

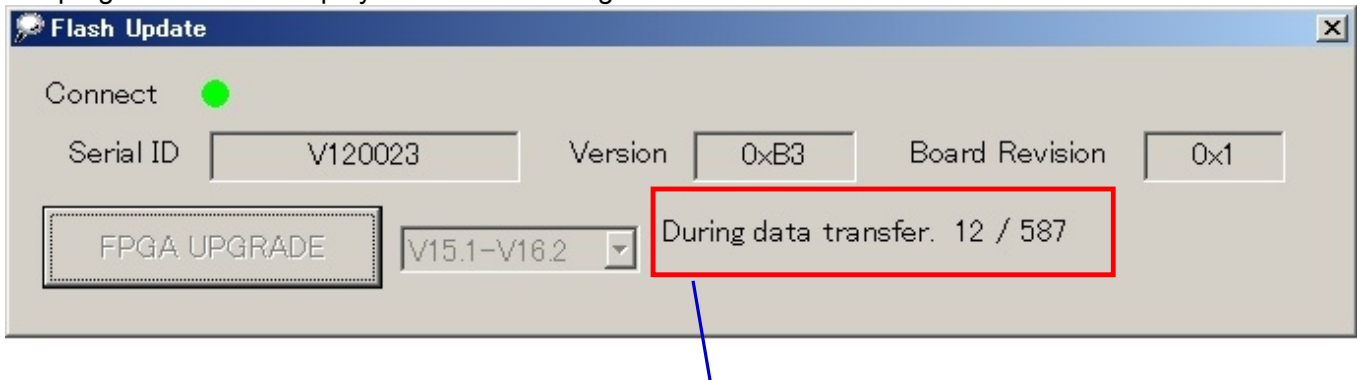

After about seven minutes, the installation is completed with the information below appearing.

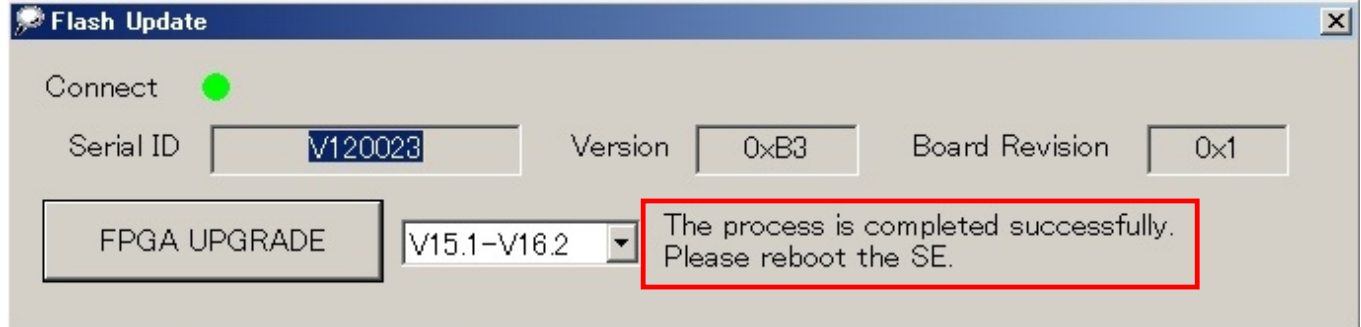

Click  $\boxed{\times}$  to end the jig software.

### **<Check procedure>**

- (1) Reboot the panel.
- (2) Start MC Manager.
- (3) Make sure that the version displayed in the SE software version upgrade window of DR Maintenance Software is the same as the version of the installed FPGA. Upgrade other software versions (CPU, GLG, MCU, PIC) as needed.
- (4) Perform the procedure explained in "IN: Checking for Image Problems" in the Service Manual. If an artifact is found in the image check process, perform the calibration and then procedure in "Checking for Image Problems" again.

End